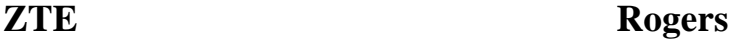

# **MF636 USB Modem**

# **Quick Start User Guide**

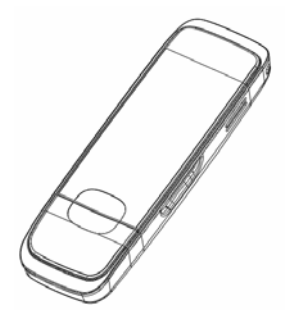

[www.ztecanada.com](http://www.zte.com.au/)

© ZTE Corporation, 2008.

#### **1. Insert the SIM Card into the modem**

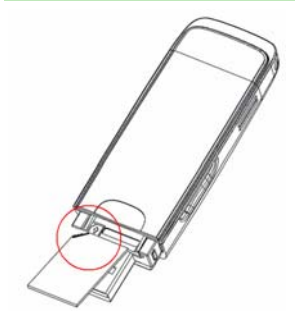

#### **The SIM slot is located above the USB connector**

Before using the modem make sure the SIM card supports data services. Insert the SIM card as shown with the gold contacts facing down and the beveled edge on the left hand side.

**Push the SIM card in as far as it will go**.

### **2. Connect the USB modem to your PC**

Connect the modem to your PC's USB port directly. You may alternatively use the supplied USB cable. In most cases the single cable should suffice. However, to increase the power delivered to the modem, use the double USB cable if required.

After the modem is connected, your PC will launch the installation application software automatically.

**Note:** If your security settings prevent Autorun then you will have to start the process manually. Navigate to the CDROM and double click the Autorun.exe file to start the software installation

### **3. First Time Software Installation**

Select your language and click **OK.**

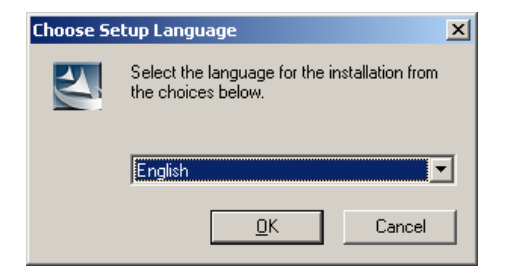

Click **Next** to continue.

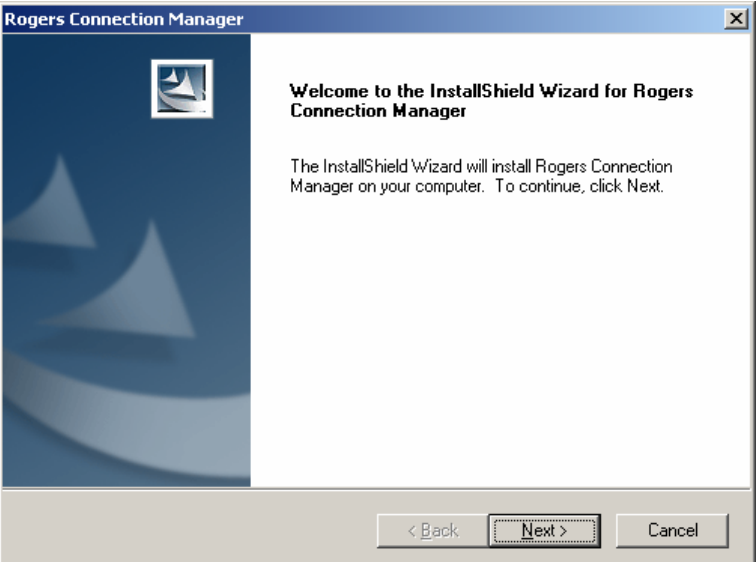

Read the license agreement, select **I accept the terms of the license agreement** and press **Next**.

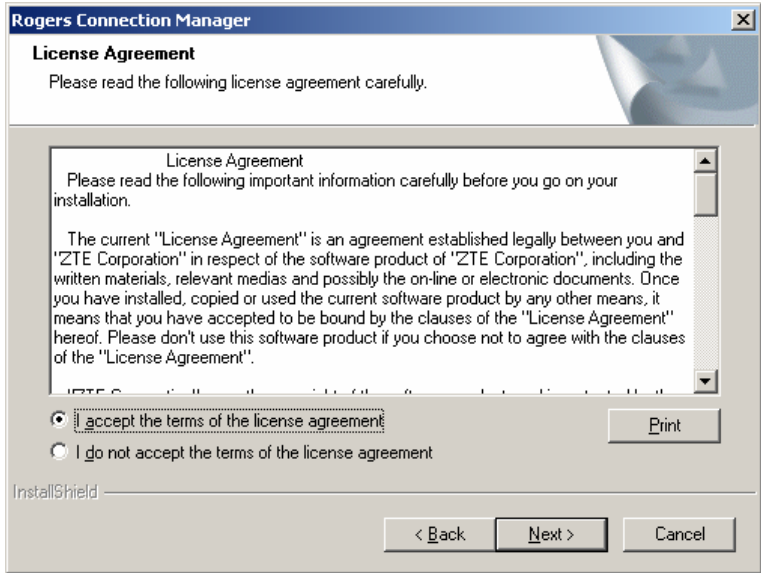

Click **Next** to accept the default installation location or press **Change** to specify your own path.

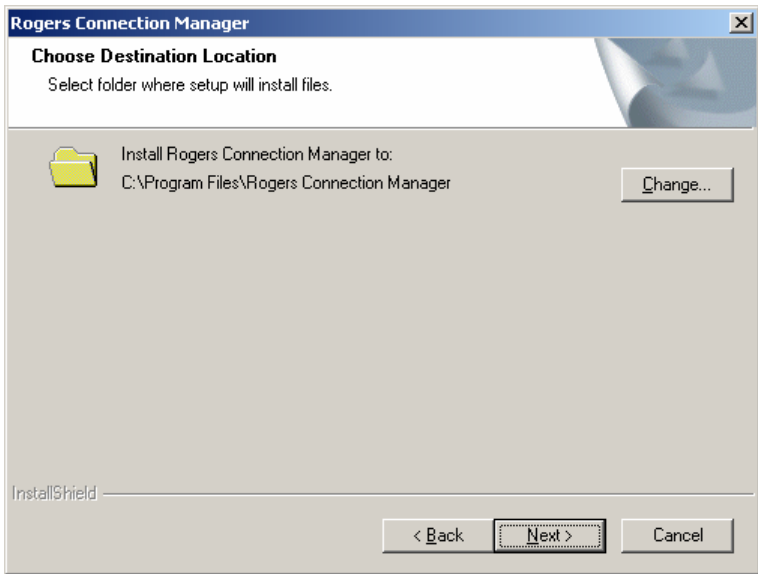

The wizard will take a few minutes to install software. Click **Finish** to complete.

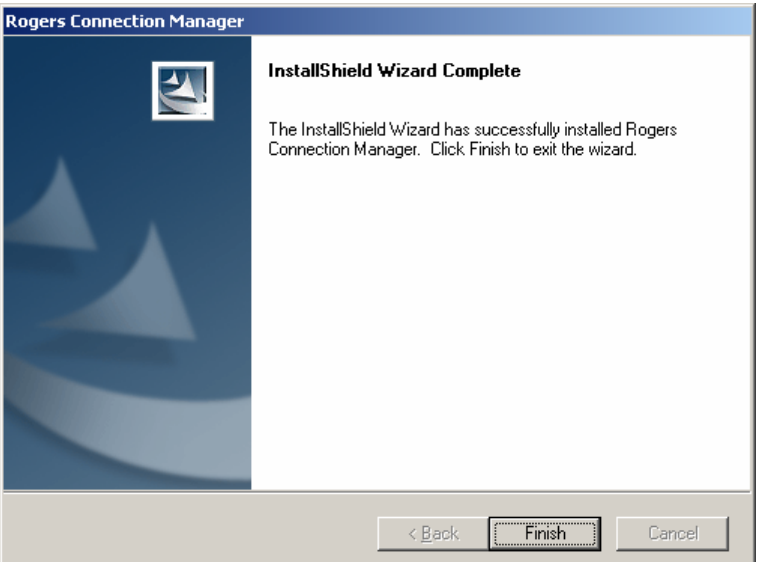

#### **4. Using your Modem**

Connect your modem to the computer. Your computer will launch the Connection Manager application automatically. The modem will initialize and the main user interface will appear.

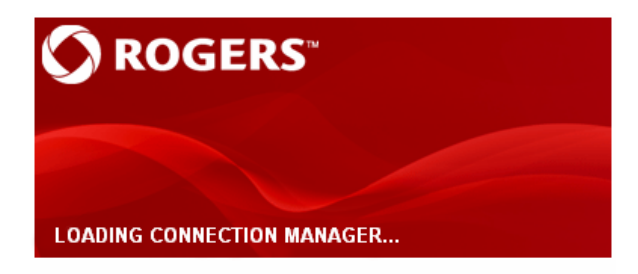

Rogers Connection Manager PC Software Version: Rogers PCMANAGERV1.0.0B03 Initializing...

#### **Using your Modem Continued…**

Click the **Internet** button and then click **Connect** to establish a connection to the internet.

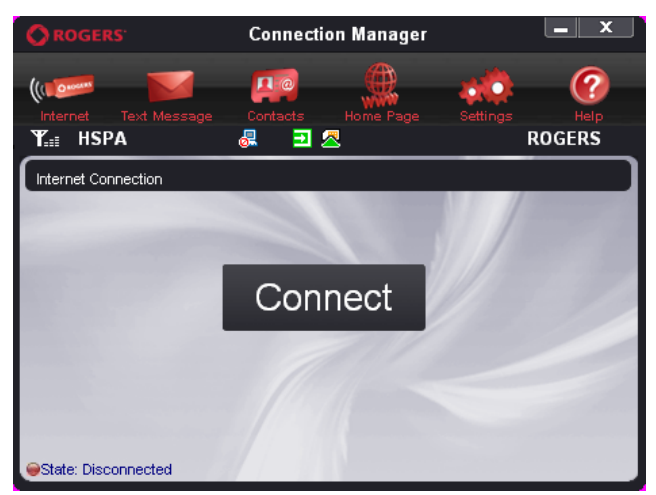

#### **5. Removing the Modem Safely**

Please close the application software first, use the Safe Hardware Removal procedure and then pull out the modem or USB cable.

# **6. LED Indicator**

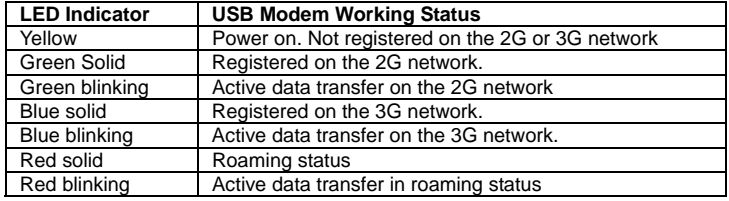

# **7. Functions & Operation**

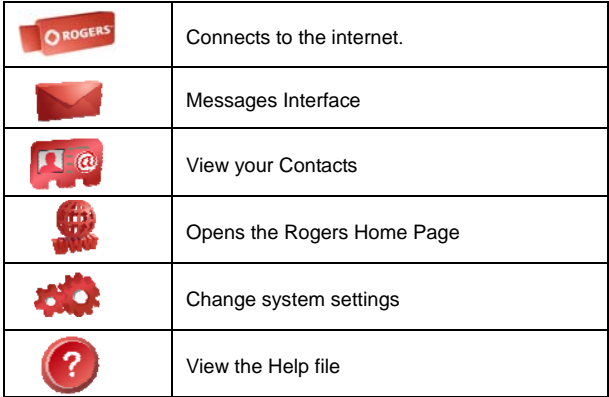

## **8. Icons**

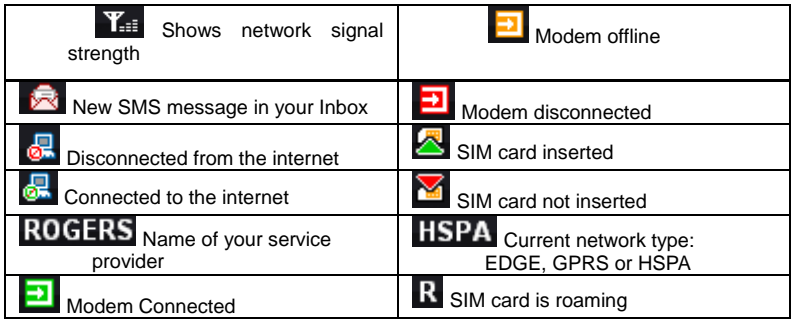

#### **9. MacOS Installation**

- 1. The installation program should launch automatically. If this feature is disabled on your computer, double click the **Rogers Connection Manager** CD drive that appears on your desktop and select **Rogers Connection Manager**.
- 2. Press **Continue** on the welcome page.
- 3. Select a destination to install the software on the volume Macintosh HD, and then click **Continue**.
- 4. Select Installation Type and then click **Install**.
- 5. Please enter user name and password to be authenticated, and left click OK to install.
- 6. Click **Continue Installation** and make sure that installing requires restarting the

computer.

7. Left click **Restart** to restart the computer and finish software installation.

#### **10. Using your modem with MacOS**

Connect your modem to the computer. Your computer will launch the Connection Manager application automatically. The modem will initialize and the main user interface will appear. If the application does not launch, double click **Finder > Applications > Rogers Connection Manager** to run the software.

Please click Help in the Mac connection manager for the complete user manual.

#### **Limited Warranty**

We, at ZTE, undertake to repair/replace any defective components/subsystems of this product, subject to the warranty terms given below.

- The warranty period will be 12 months from the date of purchase and defects arising out of defective material and/or poor workmanship will be rectified free of cost to the original end user during the said period.
- The limited warranty extends only to the original end user of the product and is not assignable or transferable to any subsequent purchaser/end user.
- The defective unit along with the warranty card/sales receipt or a Rogers warranty validation certificate must be brought or sent to the Rogers dealer by the buyer at his/her own expense, during normal working hours.
- Any defect arising due to misuse of the unit or normal wear and tear will not be covered by this warranty. This includes all plastic surfaces and all other externally exposed parts that are scratched or damaged due to normal customer use.
- The warranty is void if the unit is tampered with, altered or repaired by unauthorized persons. Any use of non-approved accessories shall void the warranty.
- The warranty is void if the serial number of the unit is deleted, defaced or altered rendering it difficult to identify the instrument.
- There are no customer serviceable parts inside the unit and therefore the unit should not be opened by the user or any person other than the authorized service personnel.
- The warranty is void if the warranty seal on the unit is broken.
- Damages caused to the unit, by power fluctuations, accidents, lightning or any other acts of God are not covered by this warranty.
- Whether defective items or components are to be replaced or repaired shall be left to the sole discretion of ZTE. In case of replacement of a part, the defective part removed from the unit becomes the property of ZTE.

#### **EXCLUSION OF LIABILITY:**

WARRANTY OF MERCHANTABILITY, ZTE IS LIMITED TO THE DURATION OF OF, OR INABILITY TO USE, THIS PRODUCT OR FOR ANY BREACH OF ANY EXPRESS OR IMPLIED WARRANTY, INCLUDING THE IMPLIED WARRANTY OF MERCHANTABILITY APPLICABLE TO THIS PRODUCT. NO OTHER EXPRESS WARRANTY IS APPLICABLE TO THIS PRODUCT. THE DURATION OF ANY IMPLIED WARRANTIES, INCLUDING THE IMPLIED THE EXPRESS WARRANTY HEREIN. ZTE SHALL NOT BE LIABLE FOR THE LOSS OF THE USE OF THE PRODUCT, INCONVENIENCE, LOSS OR ANY OTHER DAMAGES, DIRECT OR CONSEQUENTIAL, ARISING OUT OF THE USE

#### **HOW TO GET WARRANTY SERVICE:**

To obtain warranty service, contact or return to your original place of purchase, or you may call ZTE directly via the following telephone number from anywhere in anada: 1-866-ZTE-3838 (1-866-983-3838) C